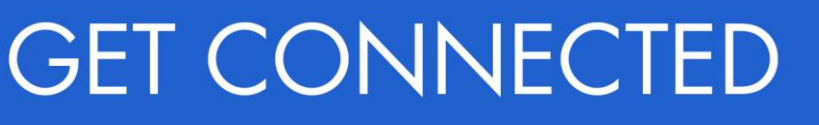

## Quick Guides – Get a Rate Quote through Encompass $^{\circledR}$

## 1. Select Rate Quote

To get a rate quote, select Rate Quote as the Request Type and enter the appropriate information.

MI Coverage % automatically defaults to standard coverage.

- Click on the MI Coverage % link for guidance or edit the MI Coverage % manually
- The **MI Coverage** % will automatically adjust with changes to the loan information
- Click the reset icon to reset to standard coverage:

## Click Rate Quote.

NOTE: If manually entering a User ID and Password, you must successfully order a Rate Quote for your credentials to be saved.

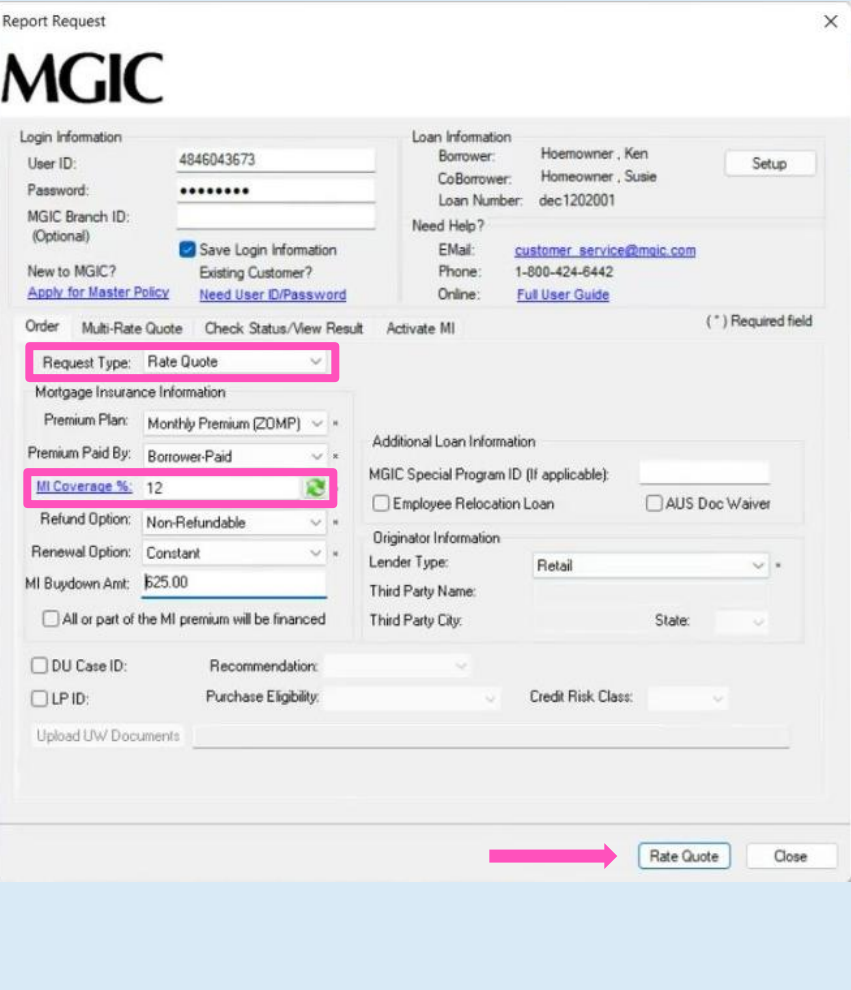

l,

To import the MI premium information into the MIP/PMI Guarantee Fee Calculation screen, Loan Estimate and Closing Disclosure, click Import Fees.

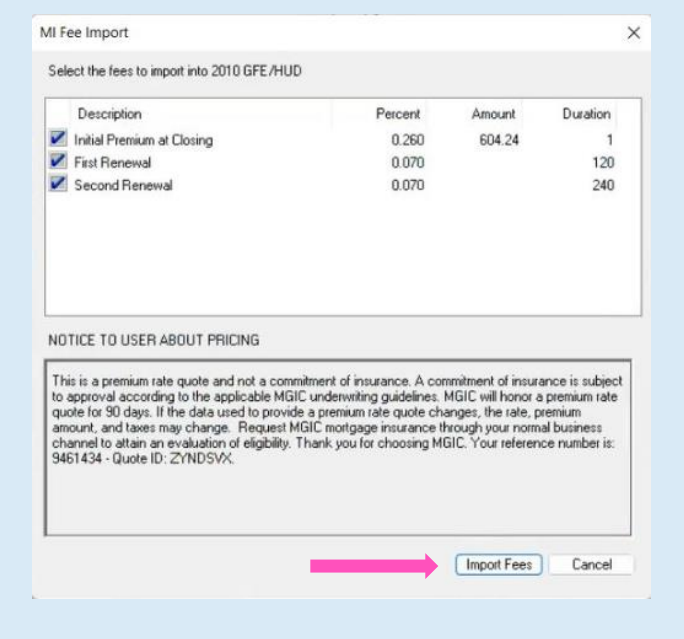

## 3. View Rate Quote

Rate quotes appear under the Check Status/View Results tab. Highlight the rate quote and click View to view the rate quote PDF. Rate quote PDFs are also saved to the eFolder.

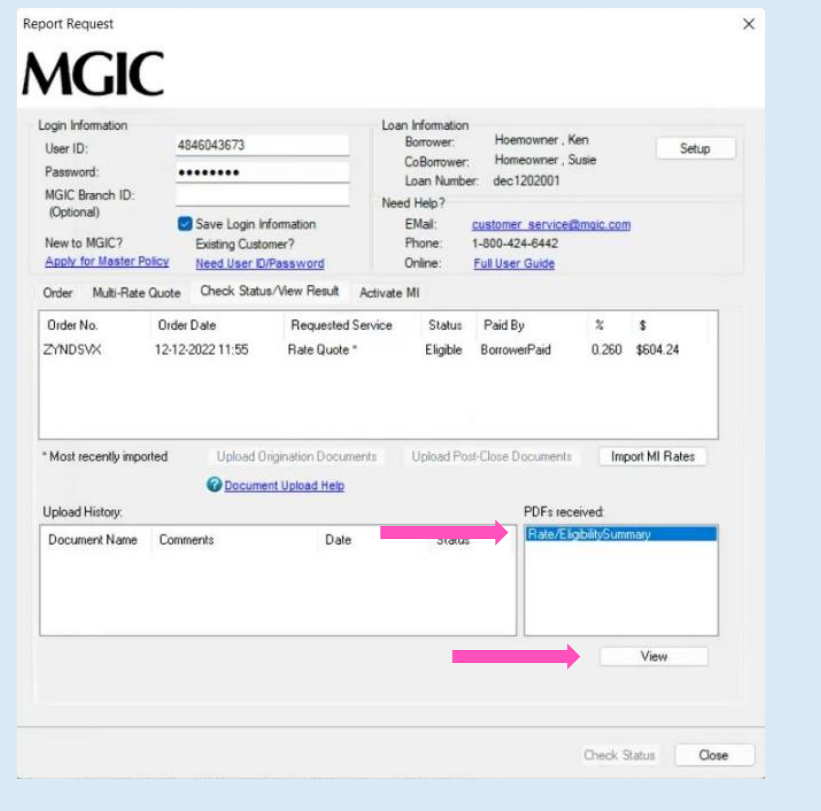